## WEBSITE – BROWSER

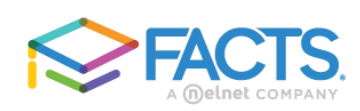

## **Family Portal Login**

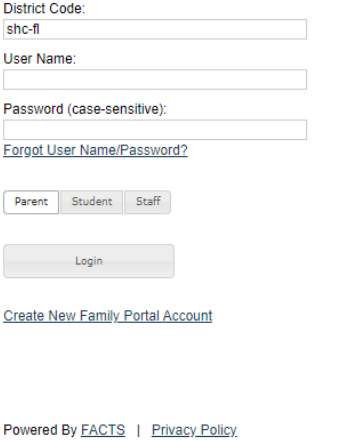

To **add funds** to your PrePay SNACK or LUNCH account through the FACTS Family Portal:

- 1. Click[: FACTS Family Portal](https://logins2.renweb.com/logins/ParentsWeb-Login.aspx)  [Login](https://logins2.renweb.com/logins/ParentsWeb-Login.aspx)
- 2. Enter district code: shc-fl.
- 3. Enter user name.
- 4. Enter password.
- 5. Click "Parent".
- 6. Click "Login".
- 7. Click "Financial".
- 8. Click **Add Funds** (in blue) at the bottom.
- 9. Select "Snack".
- 10. Enter the dollar amount you'd like to add in the **Payment Amount** box.
- 11. Tap the **green Next-Payment Method** button.
- 12. Select payment method or enter new payment method.
- 13. Click **green** "Pay" button.

## MOBILE PHONE APP

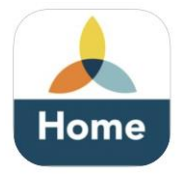

## To **add funds** to your PrePay SNACK OR LUNCH account through the app:

- 1. Go to **Home** at the bottom of the screen.
- 2. Choose **FACTS**.
- 3. Choose **Prepay Accounts**.
- 4. Click **Add Funds** (in blue) at the bottom.
- 5. Enter the dollar amount you'd like to add in the **Payment Amount** box.
- 6. Tap the green **Next-Payment Method** button.